## **PASSO A PASSO PARA SOLICITAÇÃO DE SERVIÇOS ONLINE JUNTO AO CONSELHO REGIONAL DE SERVIÇO SOCIAL 18ª - CRESS-SE**

## ➢ **PEDIDOS DE INSCRIÇÃO PRINCIPAL E INSCRIÇÃO SECUNDÁRIA**

1. Acesse o site do CRESS-SE <https://cress-se.org.br/> clique em SERVIÇOS ONLINE e aperte o botão CLIQUE AQUI.

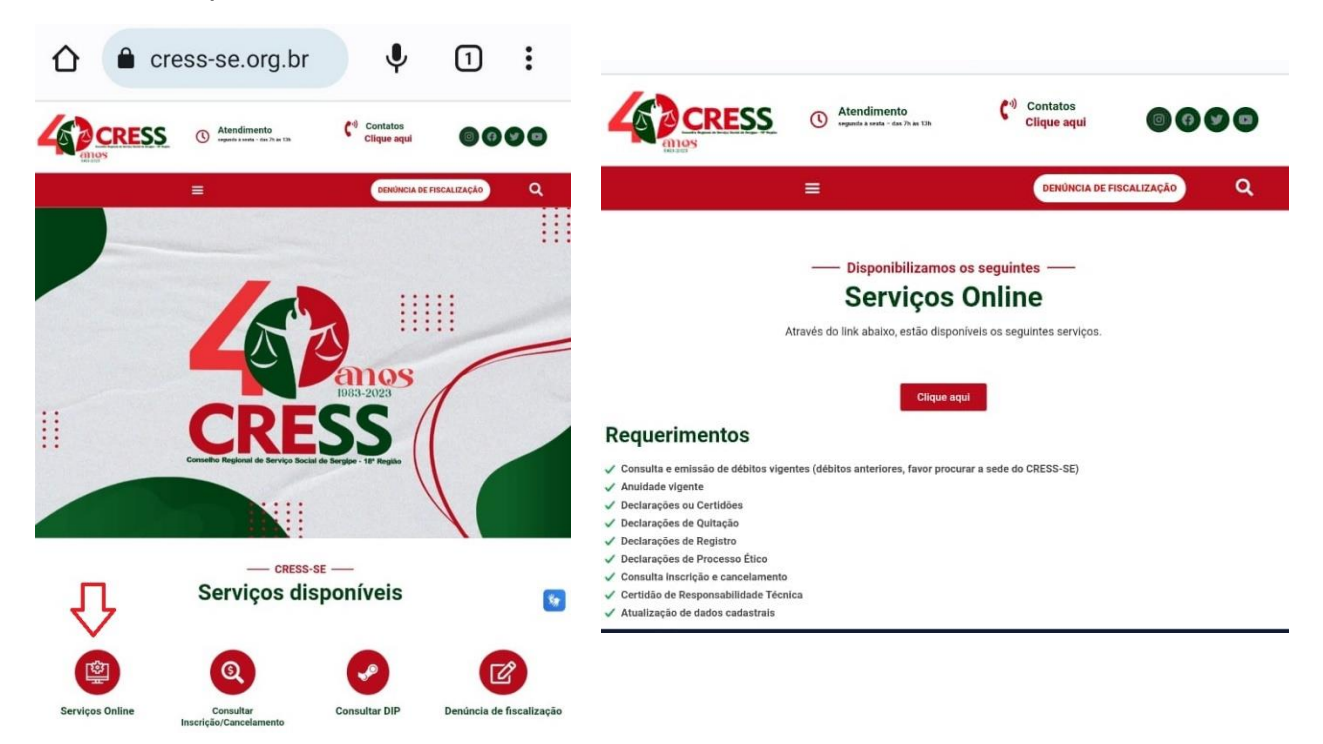

2. Clique no campo de PRÉ-CADASTRO. Na aba NOVO, clique em PROFISSIONAL e selecione ASSISTENTE SOCIAL**.**

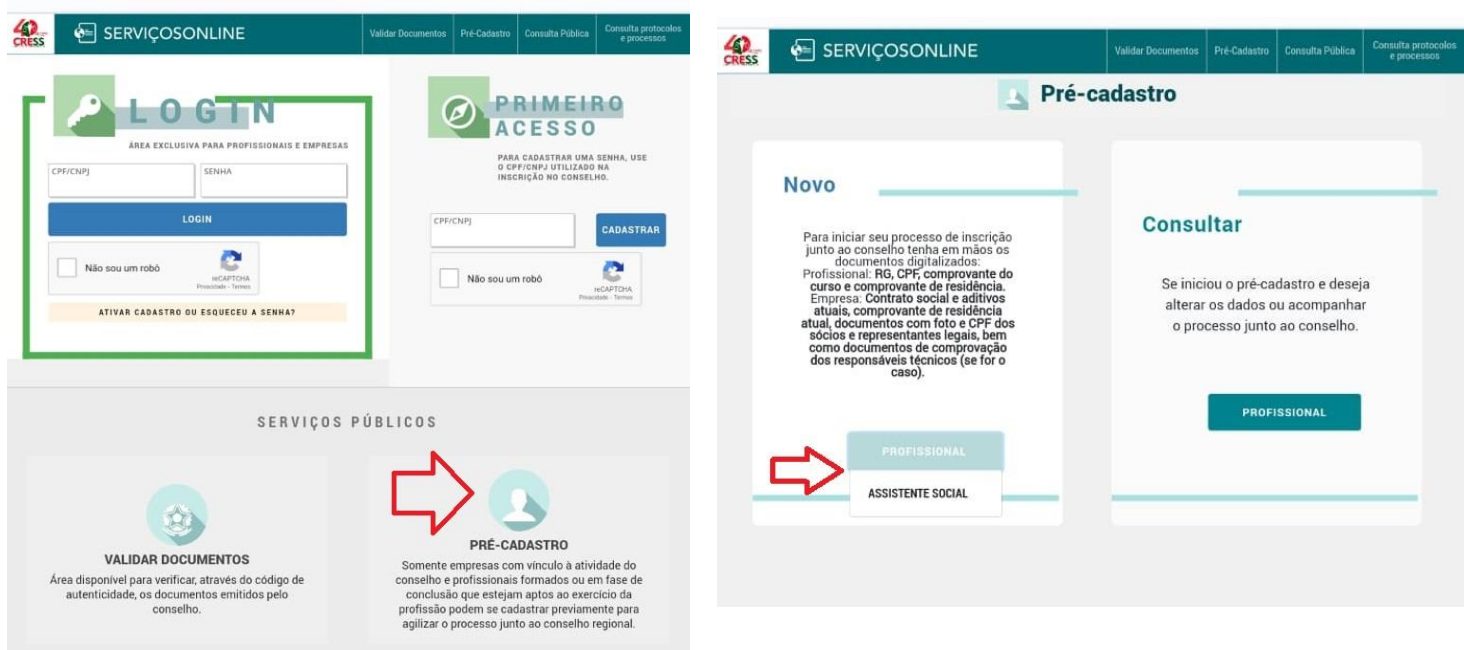

3. Crie o seu login e preencha as informações com seus dados.

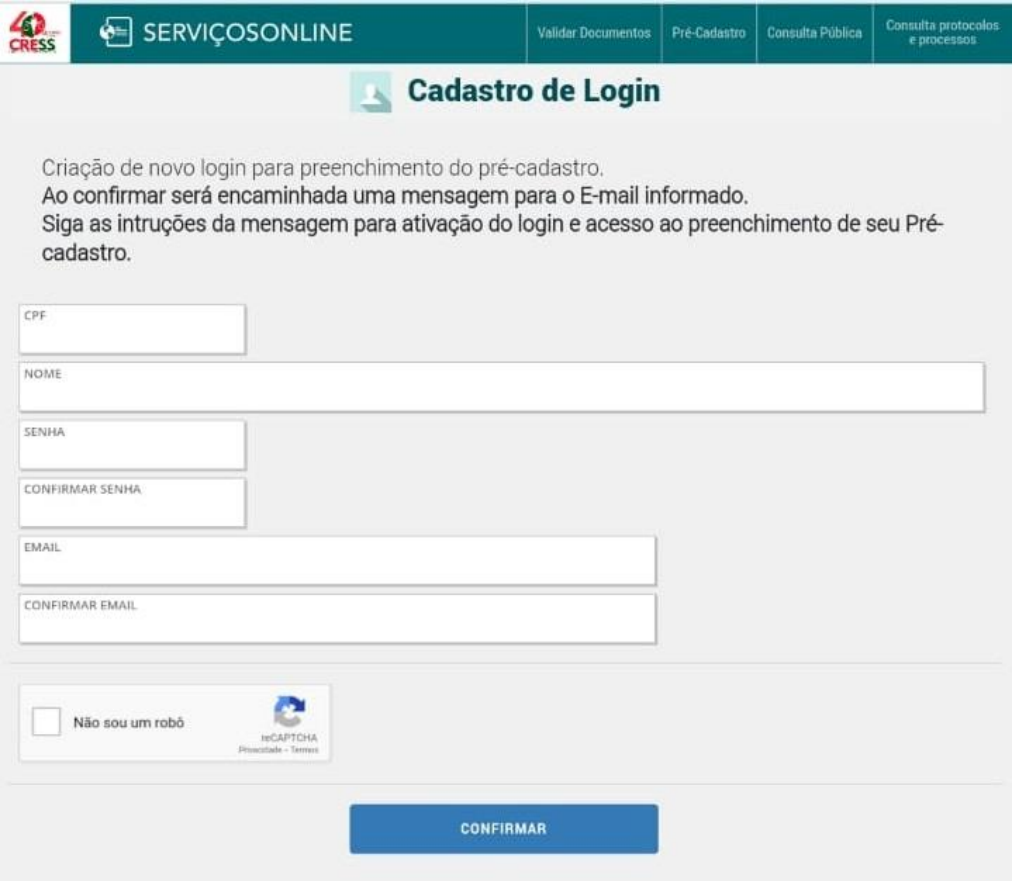

4. Ao confirmar, você receberá uma mensagem no e-mail informado. Siga as instruções e ative o login.

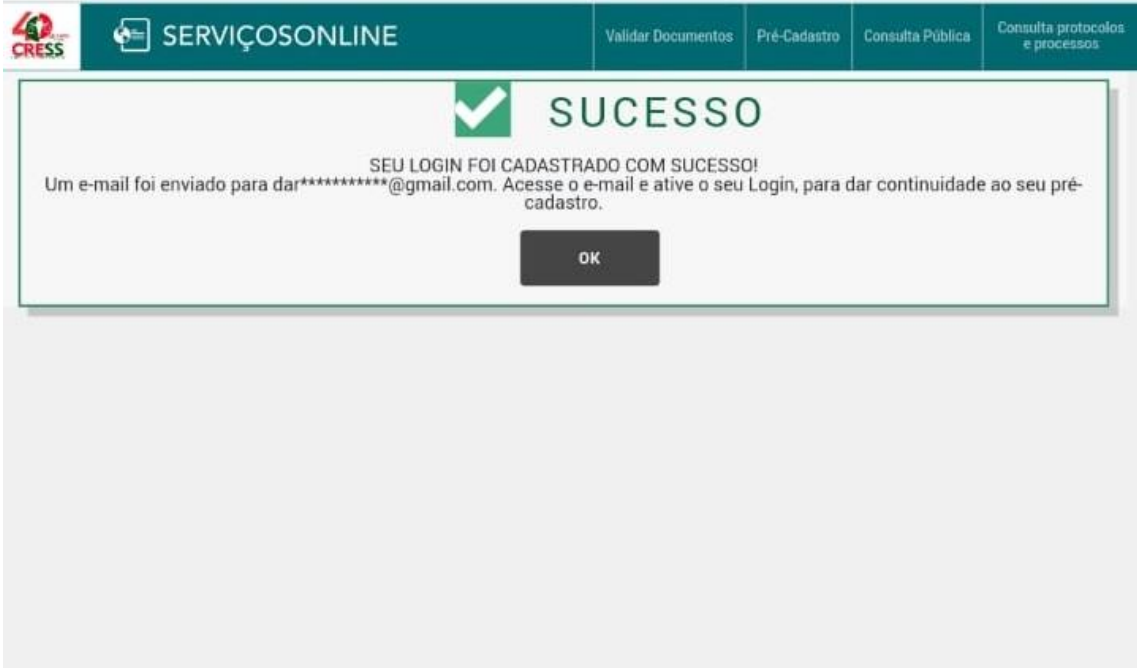

5. Verifique na sua caixa de e-mail a mensagem com o assunto "Acesso ao précadastro". Clique no link ou copie e cole no seu navegador.

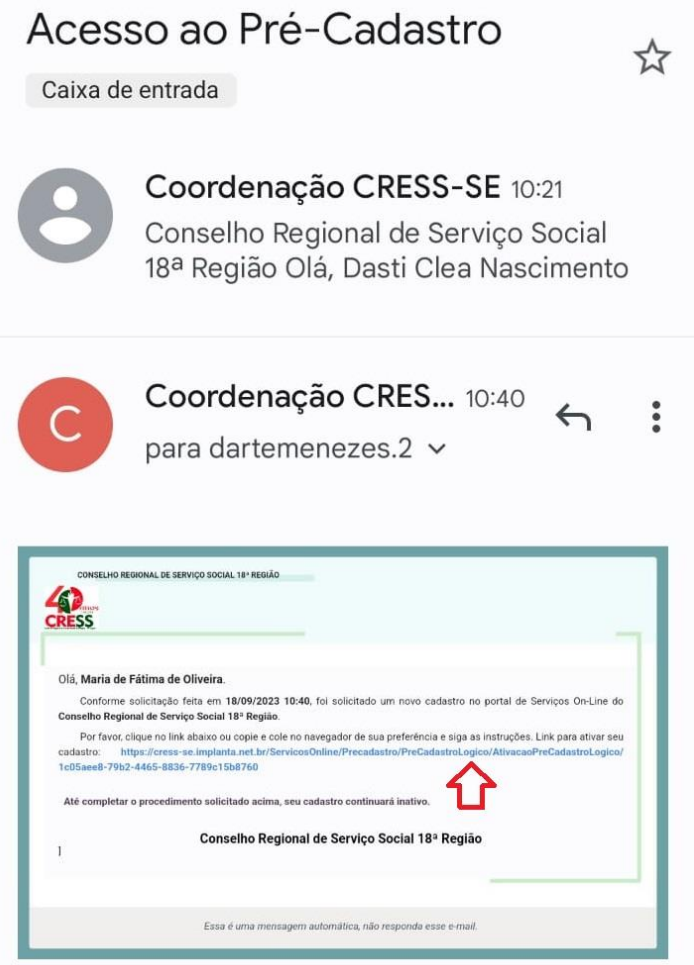

6. Clique em OK.

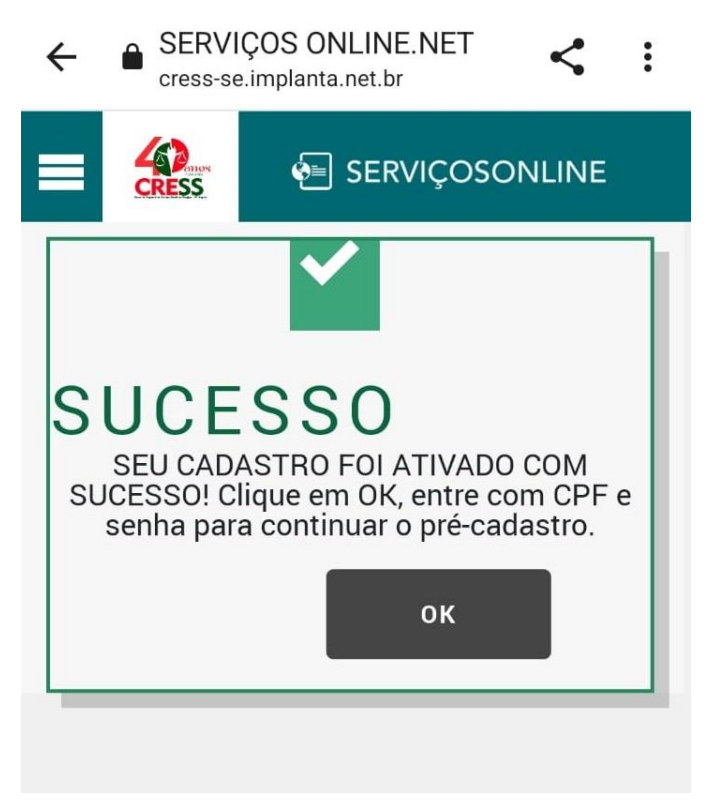

7. Faça seu login e utilize a senha criada.

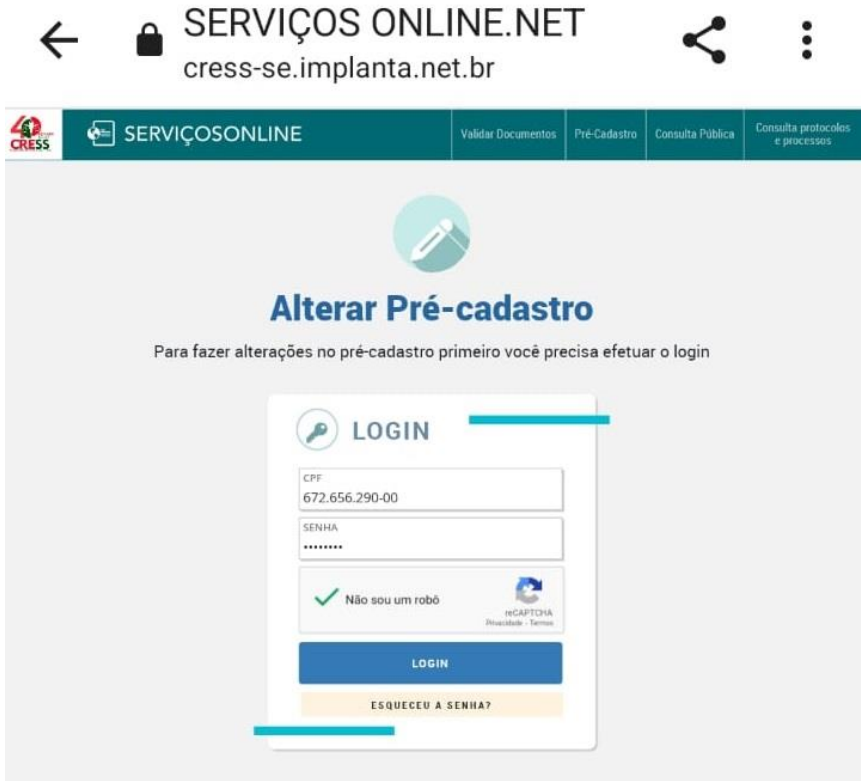

8. Aceite o termo de ciência e responsabilidade.

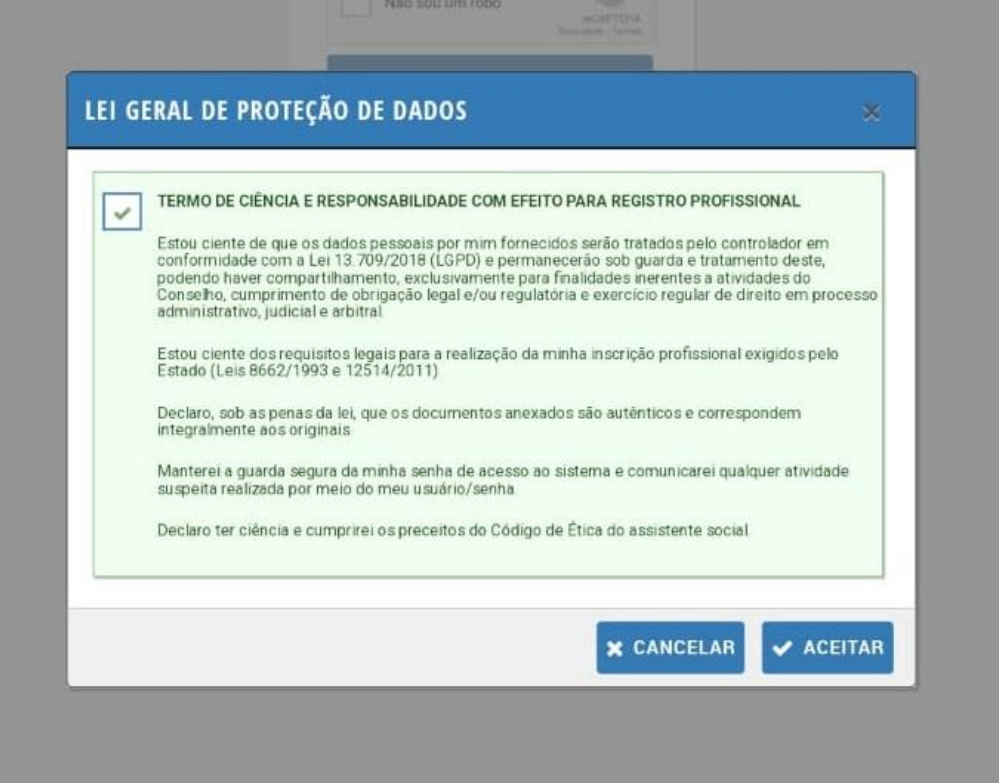

9. Nesta etapa, você verá a primeira tela do assistente de criação do seu précadastro, com informações legais sobre o exercício profissional e as orientações sobre o preenchimento das demais etapas, que totalizam sete.

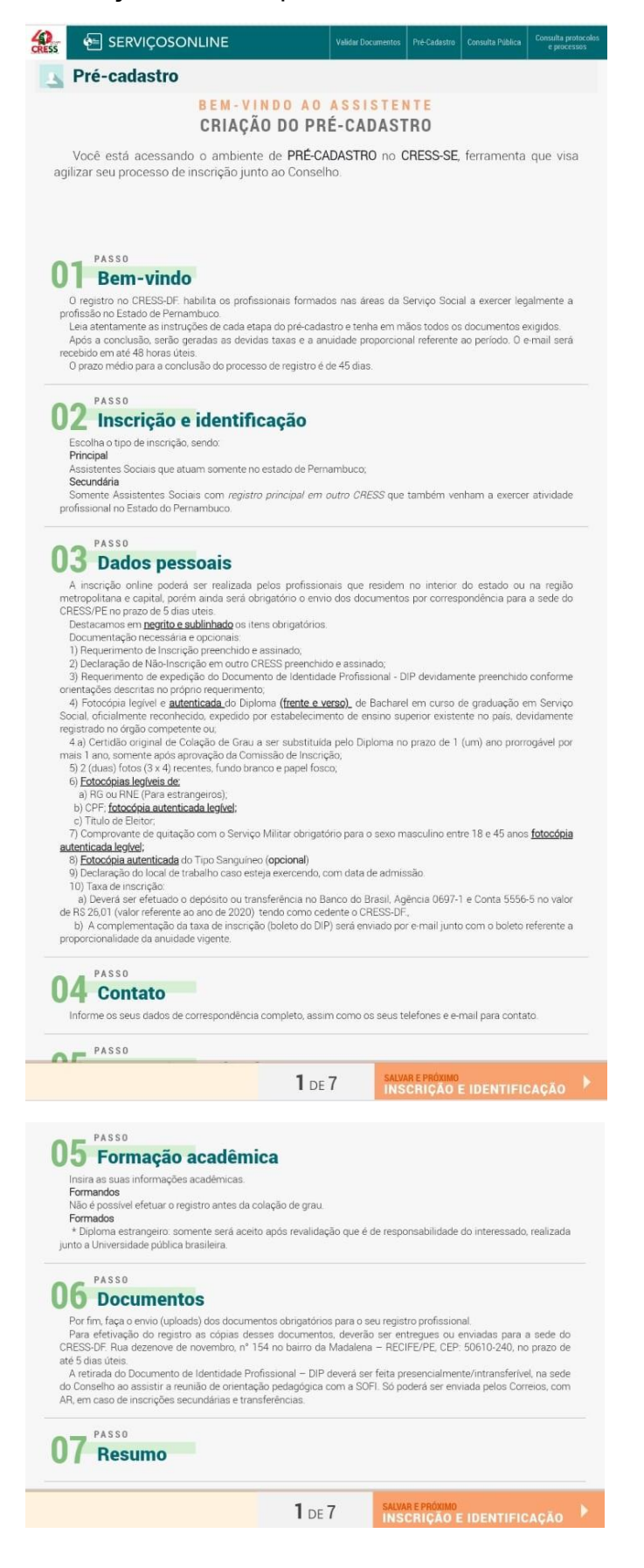

10. Clique em INSCRIÇÃO E IDENTIFICAÇÃO na parte inferior (na cor laranja) e informe se sua inscrição é principal ou secundária.

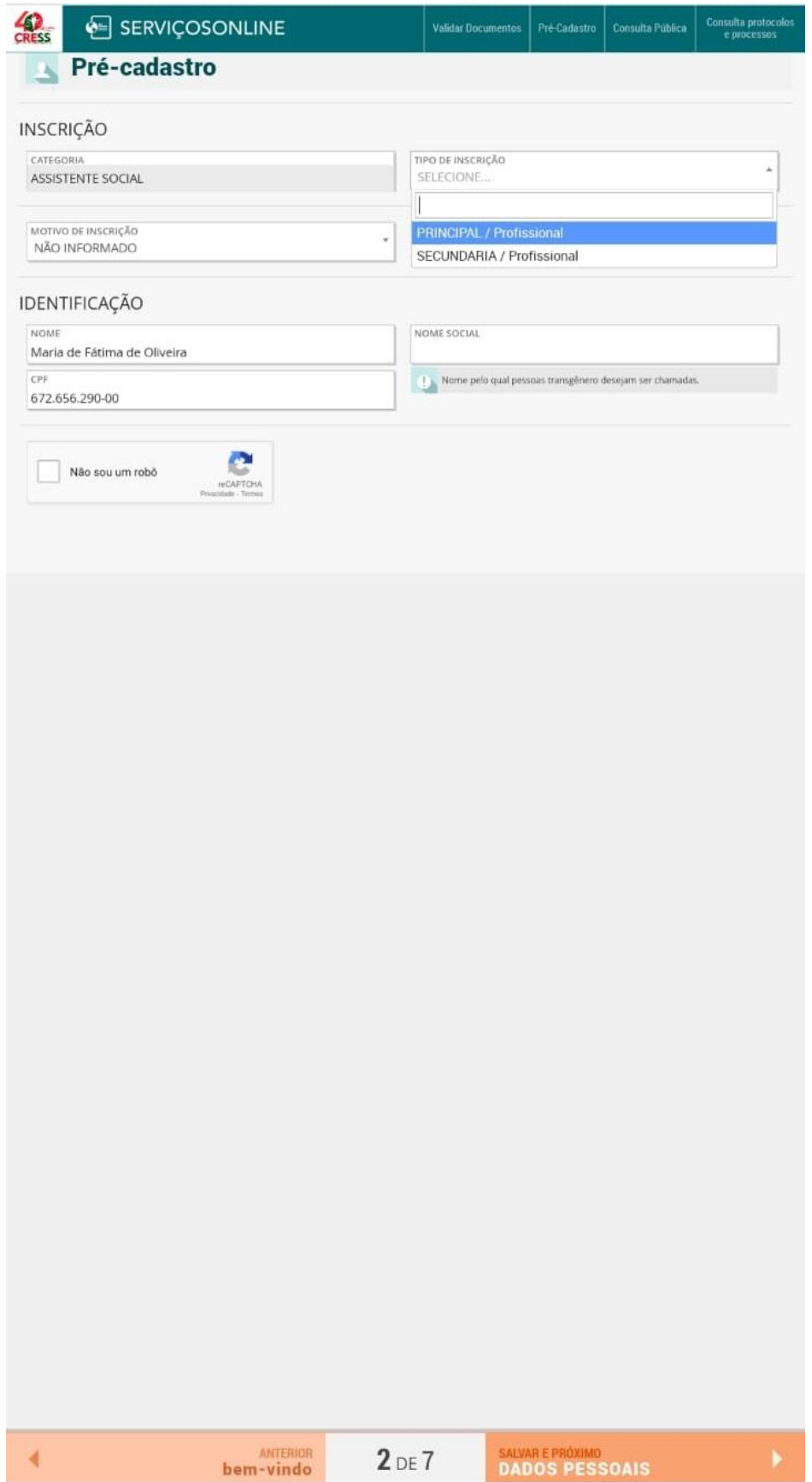

11. Clique em DADOS PESSOAIS; informe seu RG (NÃO PODE SER CARTEIRA DE HABILITAÇÃO, POR NÃO CONSTAR DATA DE EMISSÃO) e preencha os demais dados. Atenção: a ORIGEM DO REGISTRO deverá ser preenchida em caso de inscrição secundária. Ao final, clique em CONTATO.

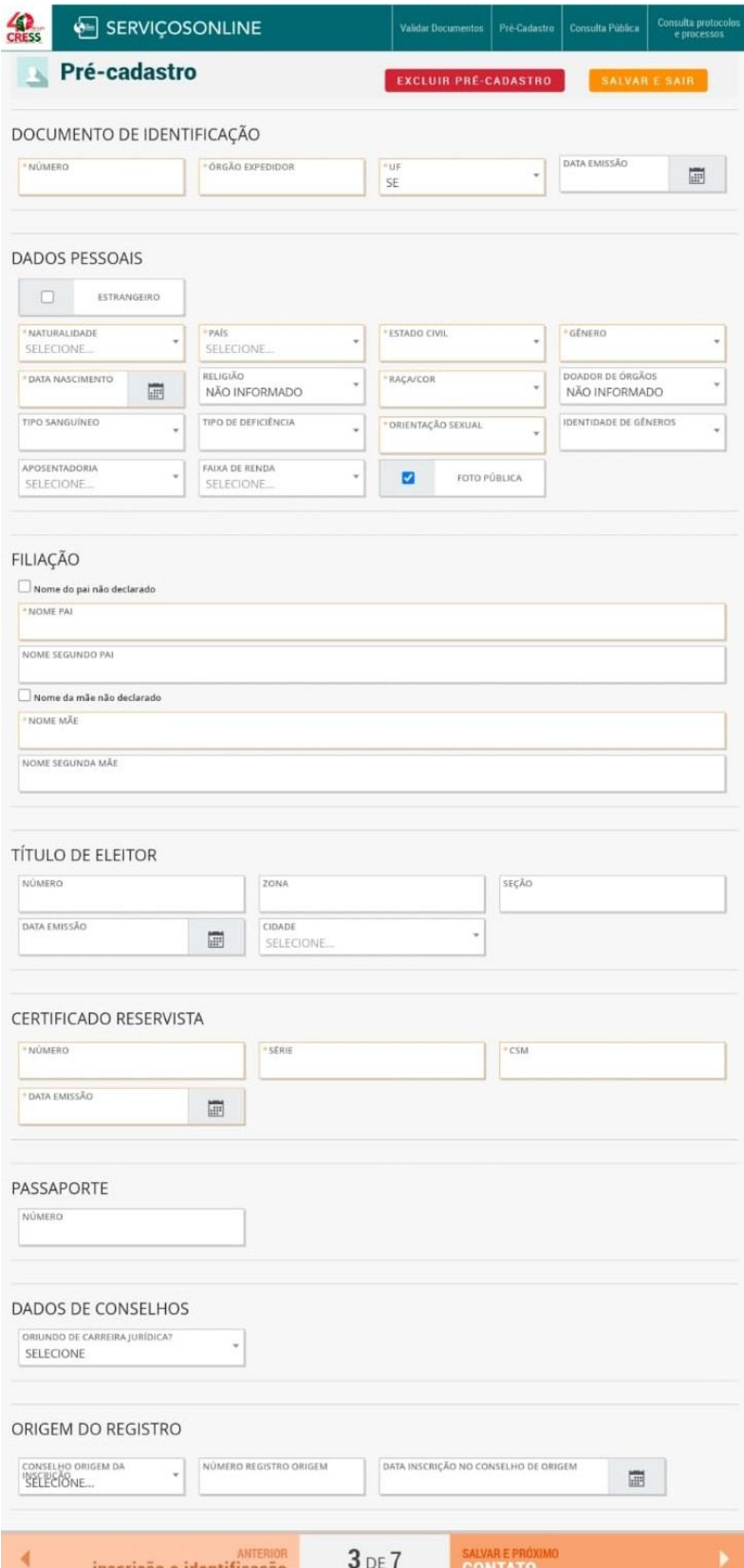

12. Agora, preencha as INFORMAÇÕES DE CORRESPONDÊNCIA RESIDENCIAL, CORRESPONDÊNCIA COMERCIAL e contato (não esqueça de marcar o ENDEREÇO RESIDENCIAL DE CORRESPONDÊNCIA).

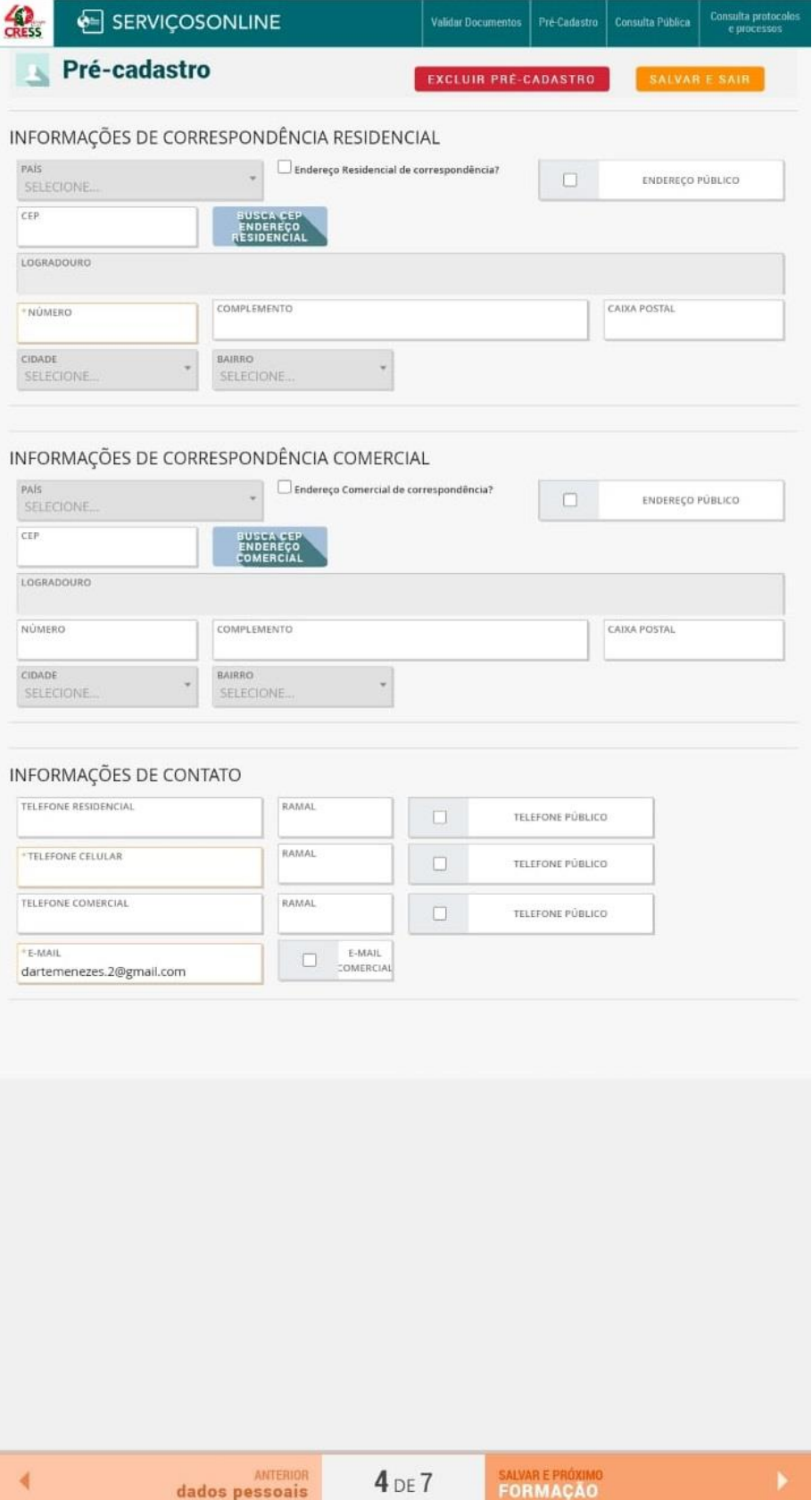

13. Após clicar em FORMAÇÃO, preencha os dados solicitados e anexe o DIPLOMA.

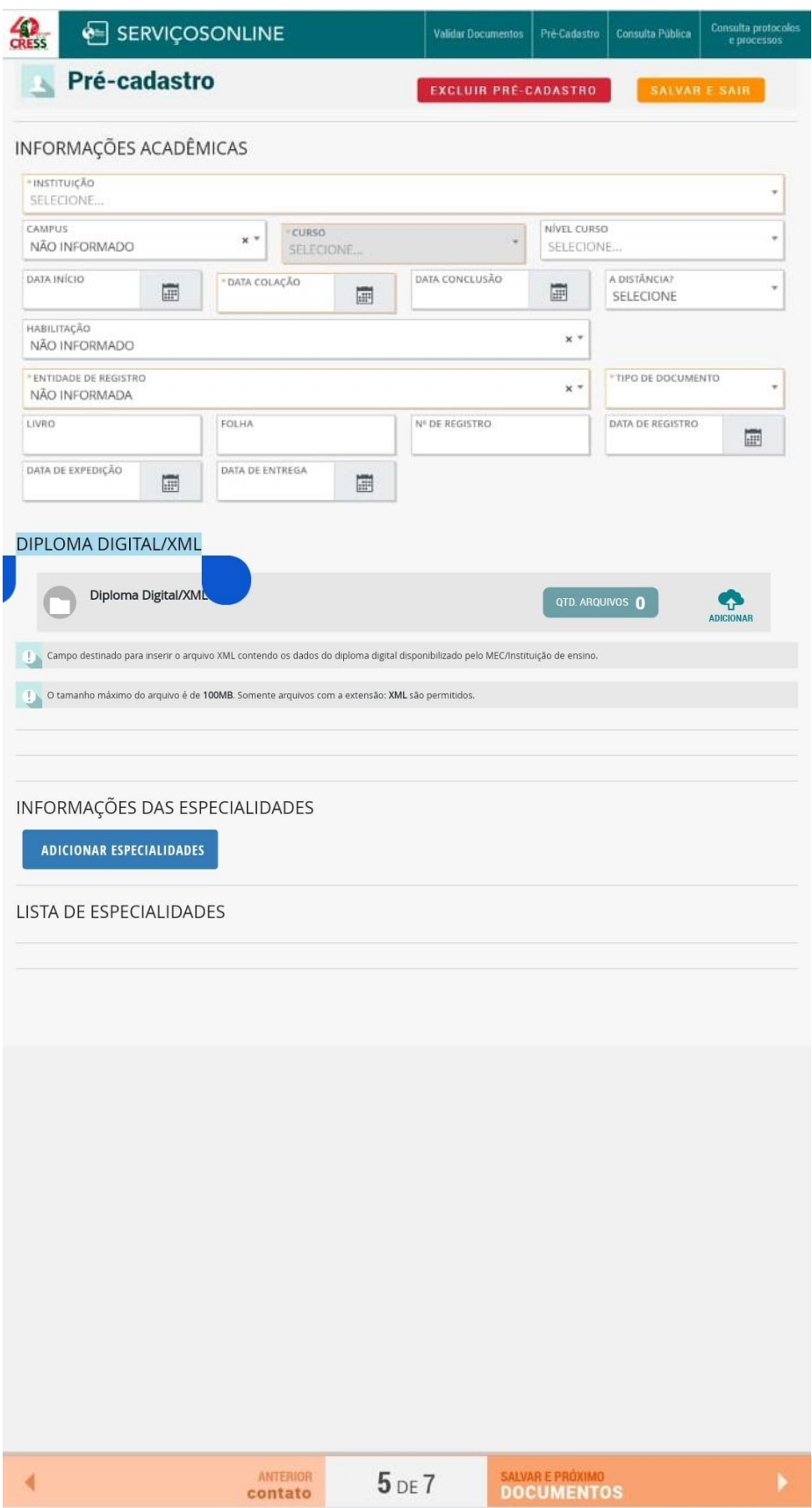

14. Clique em DOCUMENTOS e anexe os documentos solicitados.

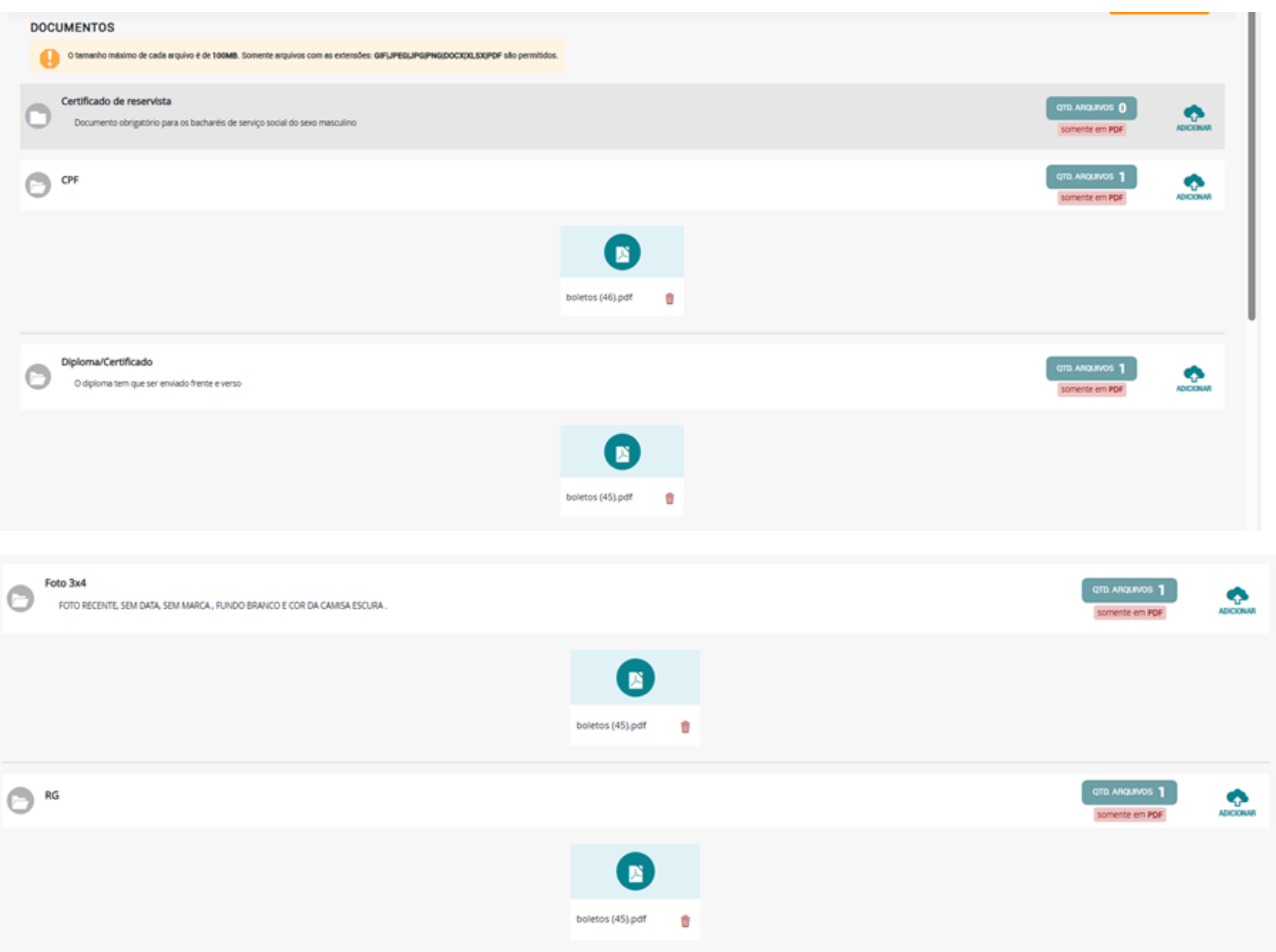

15. Selecione "Declaro para os devidos fins, sob as penas da lei...", clique em RESUMO e confira se os dados estão corretos. Se estiver tudo correto, clique em CONCLUIR.

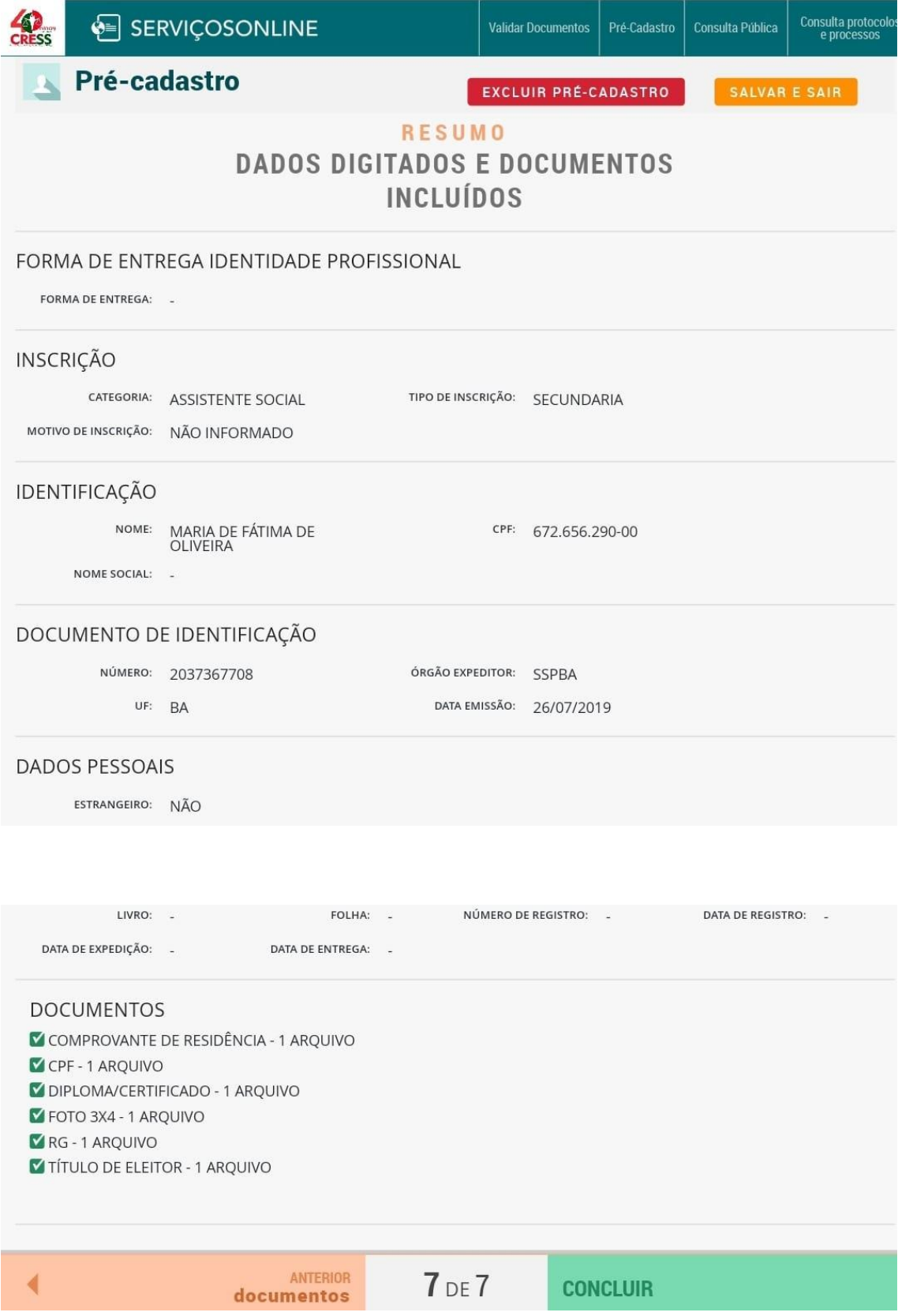

16. Clique em REQUERIMENTO DIP, imprima-o, assine, realize o upload e **AGUARDE O SISTEMA MOSTRAR A MENSAGEM** "Arquivo enviado com sucesso".

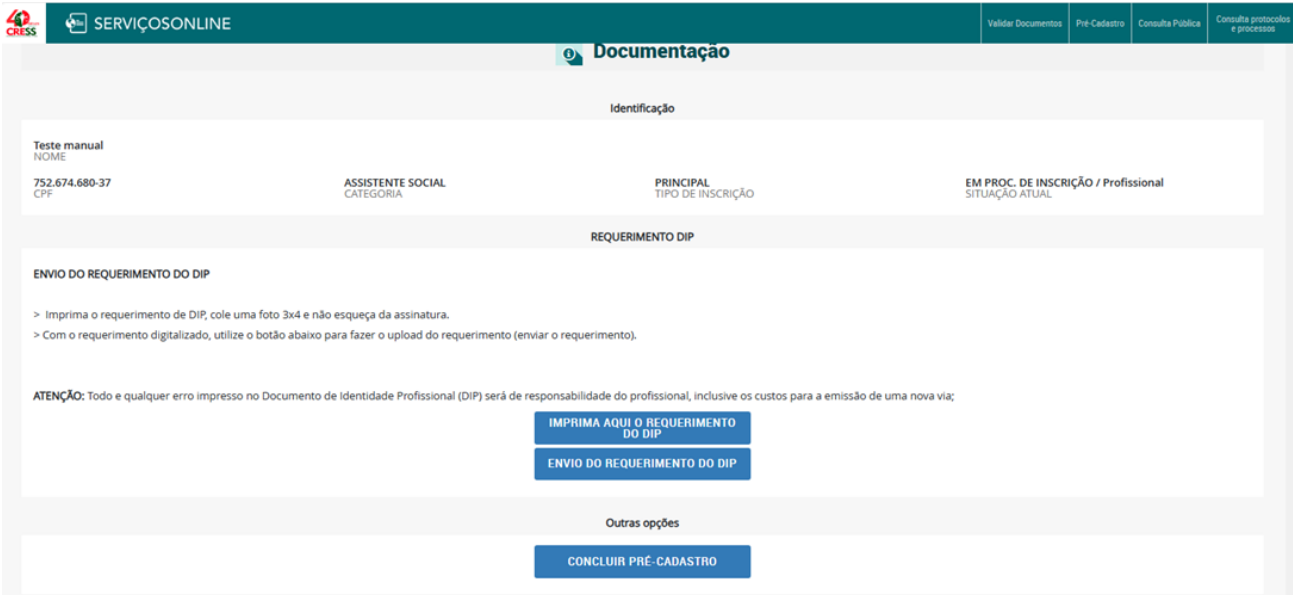

- Informe local e data; assine no espaço adequado por extenso (cuidado para não tocar nas bordas); insira a foto 3x4 padrão; digitalize o documento colorido e salve em formato PDF.

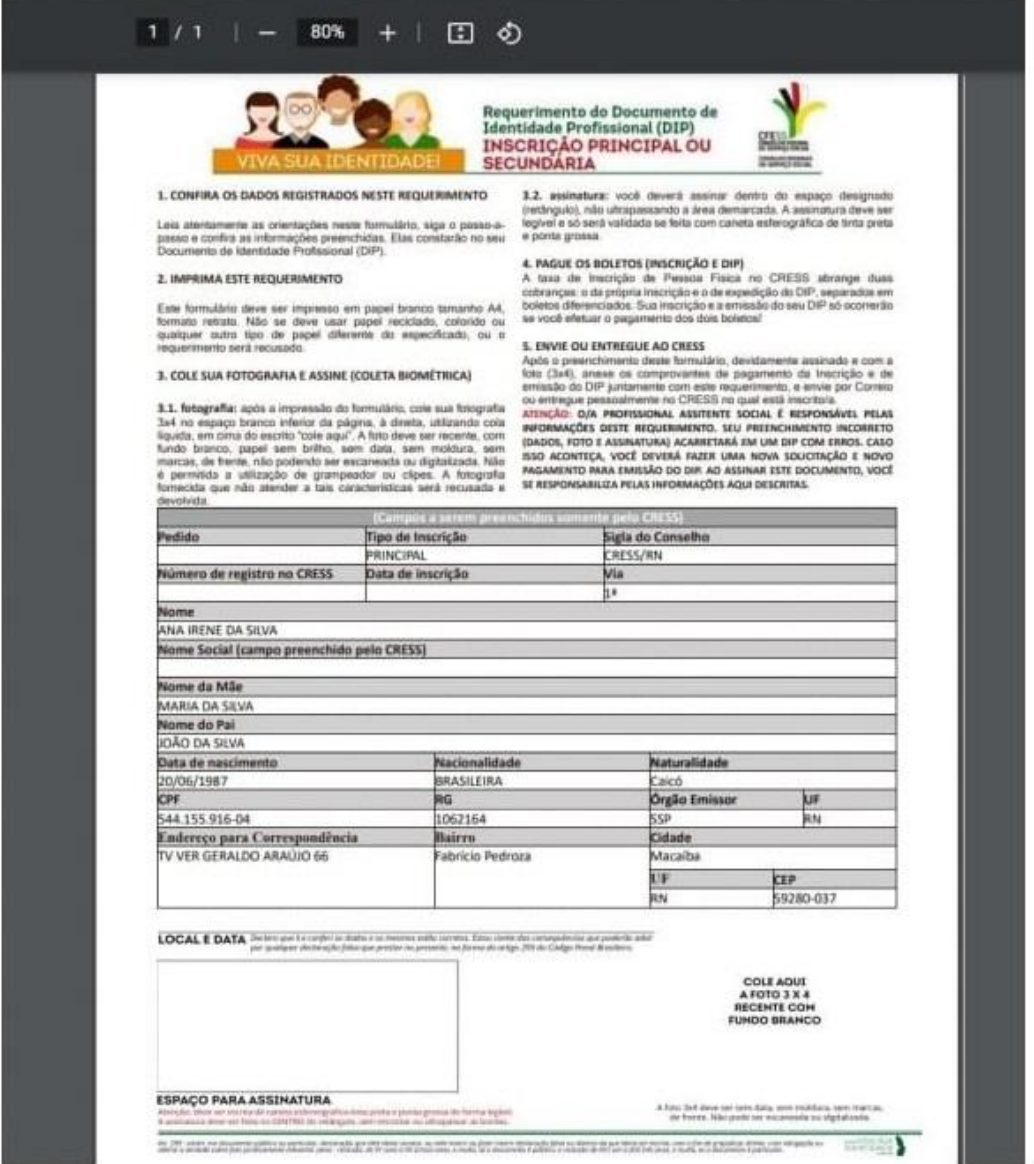

Veja o modelo de assinatura:

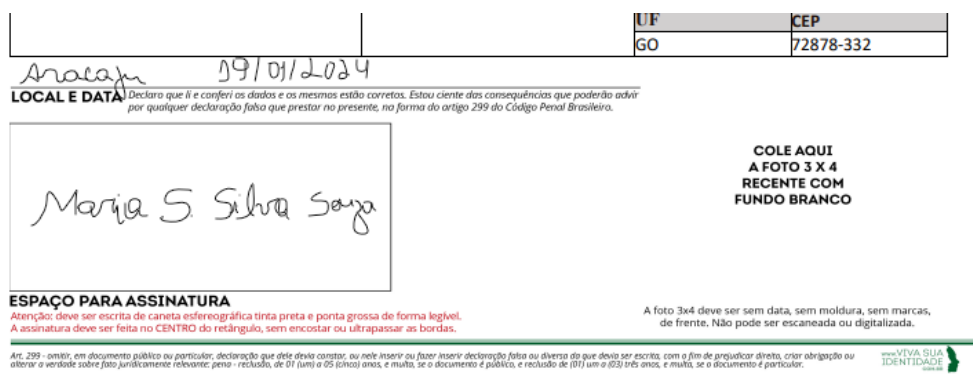

## Depois de enviar (fazer o upload do arquivo), **AGUARDE O SISTEMA MOSTRAR A MENSAGEM** "Arquivo enviado com sucesso".

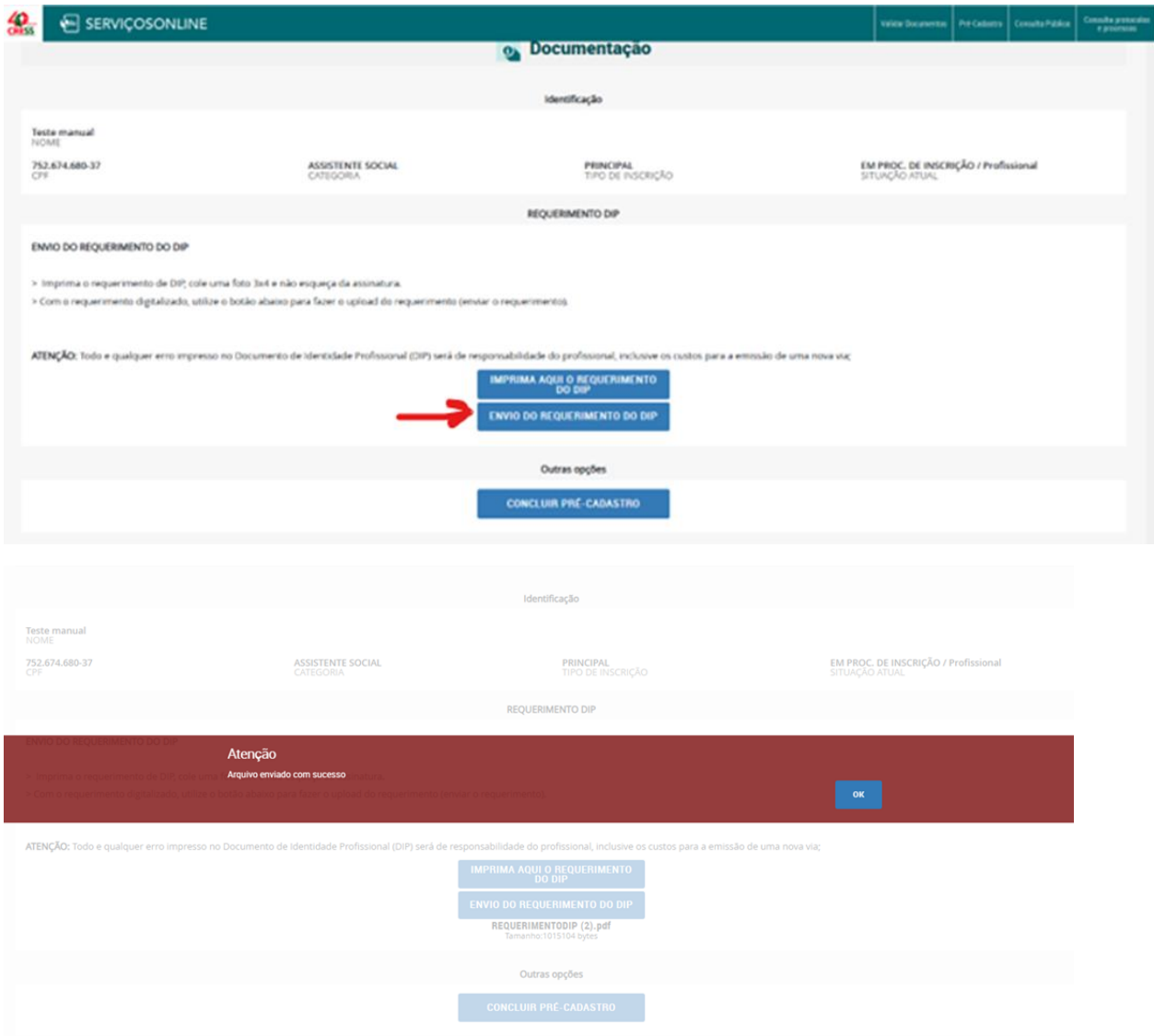

17- Escolha a opção de pagamento via BOLETO (clique em PAGAR DÉBITOS).

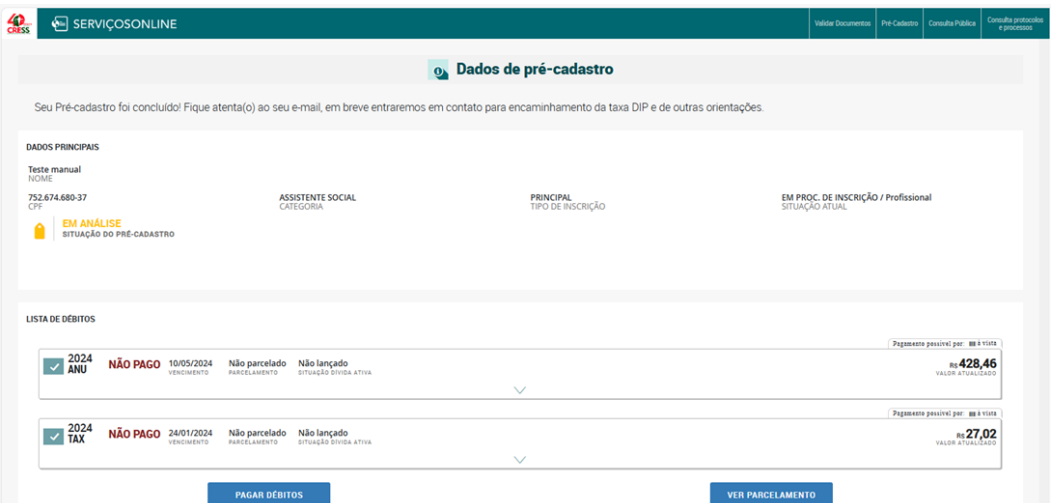

18 – Selecione a opção BOLETO e realize a transação. (Atenção: opção de cartão de crédito não está disponível nos serviços online).

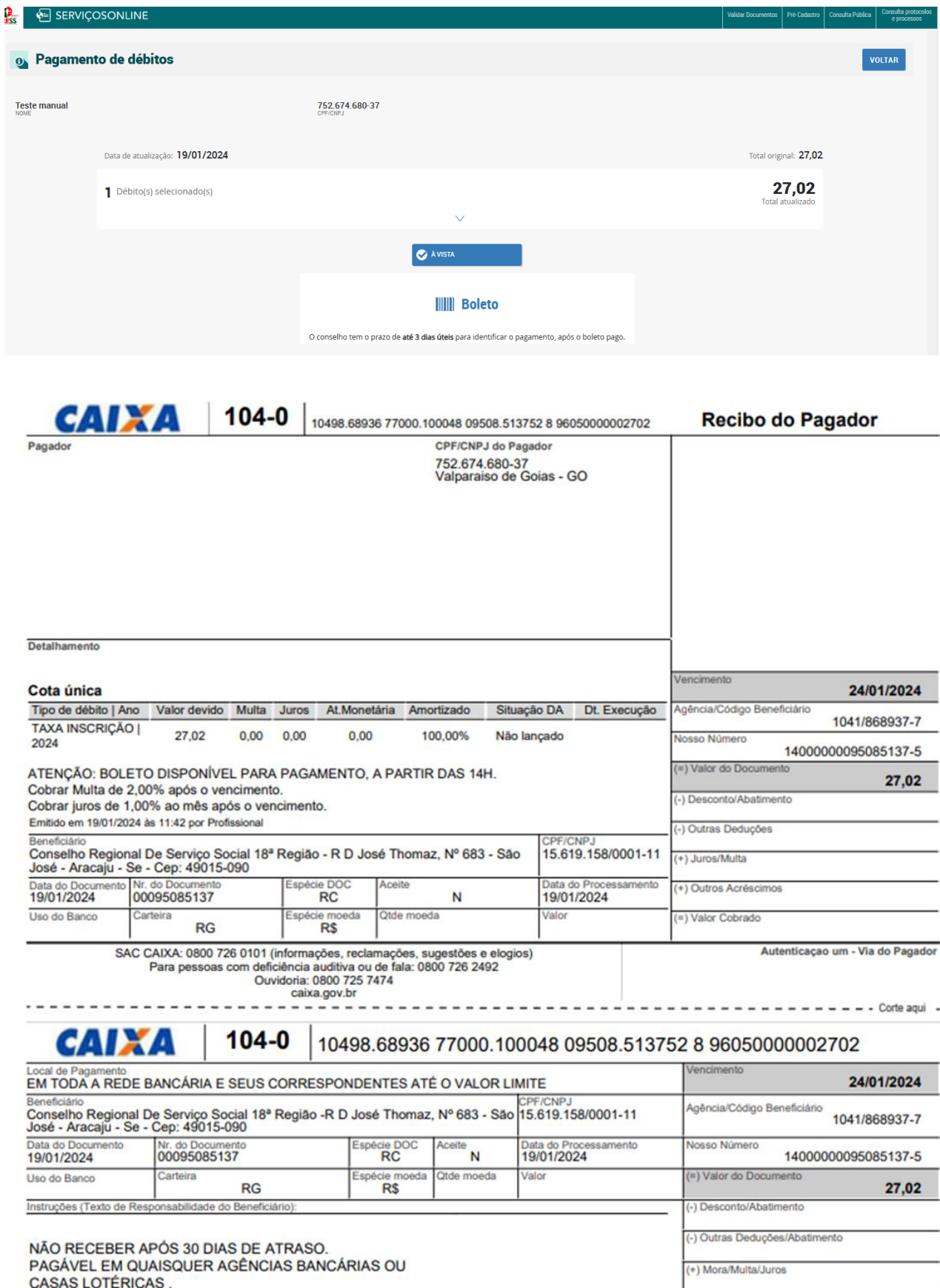

Pronto! Você fez o cadastro e solicitou a inscrição ao Cress. Agora é só fazer o pagamento e aguardar o Cress DEFERIR seu processo.

Obs: Ficará faltando o pagamento da taxa referente ao DIP, porém o boleto será enviado pelo atendimento do CRESS.

## ➢ **OUTROS SERVIÇOS OFERTADOS DE FORMA ONLINE:**

Além da Inscrição, o/a profissional pode solicitar diversos serviços de forma online. Ao acessar o seu login, procure a aba REQUERIMENTOS, clique no serviço ou requerimento desejado e siga o passo a passo das informações que aparecem na tela.

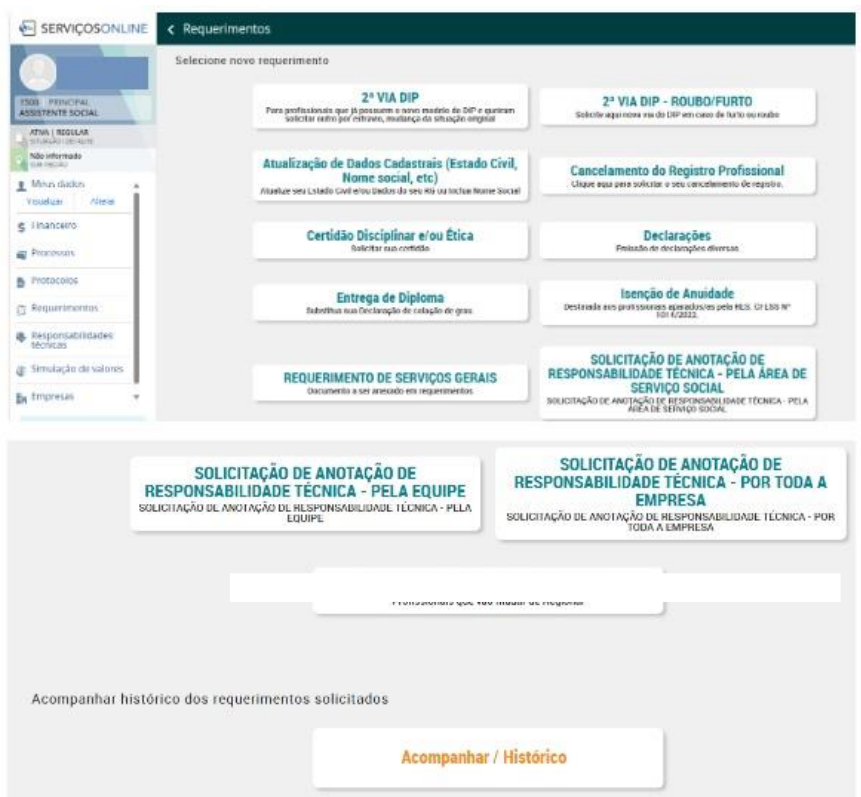

Confira abaixo o que pode ser ofertado de forma virtual:

**TODOS OS SERVIÇOS ONLINE OFERTADOS NO SITE DO CRESS-SE:**

- **INSCRIÇÃO PRINCIPAL**
- **INSCRIÇÃO SECUNDÁRIA;**
- **TRANSFERÊNCIA DE INSCRIÇÃO PRINCIPAL;**
- **REINSCRIÇÃO;**
- **CANCELAMENTO DO REGISTRO PROFISSIONAL;**
- **SOLICITAÇÃO DE 2ª VIA DO DIP;**
- **ATUALIZAÇÃO DE DADOS CADASTRAIS;**
- **CERTIDÕES;**
- **DECLARAÇÕES;**
- **ENTREGA DE DIPLOMA;**
- **ISENÇÃO DE ANUIDADE;**
- **SOLICITAÇÃO DE ANOTAÇÃO DE RESPONSABILIDADE TÉCNICA – PELA ÁREA DE SERVIÇO SOCIAL;**
- **SOLICITAÇÃO DE ANOTAÇÃO DE RESPONSABILIDADE TÉCNICA – PELA EQUIPE;**
- **SOLICITAÇÃO DE ANOTAÇÃO DE RESPONSABILIDADE TÉCNICA – POR TODA A EMPRESA;**